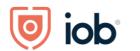

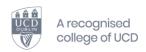

# Proctorio User Guide Installing Proctorio Software

2023-2024

Classification: Internal Version 3 March 2024 Page 1 of 15

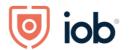

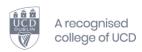

## **Contents**

| P | octorio User Guide                                | 1  |
|---|---------------------------------------------------|----|
| n | stalling Proctorio Software                       | 1  |
|   | Welcome to Proctorio                              | 3  |
|   | What does proctoring an exam mean?                | 3  |
|   | Before the exam                                   | 4  |
|   | Minimum System Requirements                       | 4  |
|   | Minimum Device Requirements                       | 5  |
|   | Let's Get Started – Installing Proctorio          | 7  |
|   | Launch a supported internet browser               | 7  |
|   | Install the Proctorio extension on Microsoft Edge | 7  |
|   | Install the Proctorio extension on Google Chrome  | 9  |
|   | Before you take your exam                         | 12 |
|   | Troubleshooting                                   | 12 |
|   | Are you being asked for a password?               | 13 |
|   | Handling internet connectivity issues             | 14 |
|   | Contact Details:                                  | 15 |

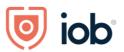

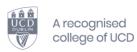

## Welcome to Proctorio

Proctorio became one of the first solutions to keep the online test-taking experience between the exam administrator and test taker, prioritizing both test-taker privacy and exam-administrator convenience.

## What does proctoring an exam mean?

Test proctoring is testing overseen by an authorized, neutral, proctor, who ensures the identity of the test taker and the integrity of the test taking environment. In short, a proctor is a proxy for the invigilator who oversees a test.

Proctorio is the leading Learning Integrity Platform, designed to securely expand learning opportunities for students everywhere. We know you value your privacy, and we do too. So, before you get started, there is some important privacy information you should know:

- **No personal information required** Proctorio never require the collection of additional personally identifiable information (PII).
- **Proctorio will tell you before we record any exam data** Proctorio is only running while you take your exam and you will be notified when the software starts recording. Once you are done Proctorio turns off.
- Proctorio utilize Zero-Knowledge Encryption to keep test-taker data safe. Proctorio utilizes
  Zero-Knowledge Encryption, which means Proctorio does not have access to the encryption
  keys used to decrypt test-taker recording data and only an institution-approved exam
  administrator at your institution can decrypt and review test-taker recording data.

Because Proctorio runs as a Google Chrome extension, you can uninstall and install it whenever you want.

Classification: Internal Version 3 March 2024 Page 3 of 15

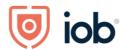

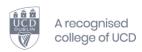

## Before the exam

extender

Please check your device for the minimum system requirements as noted below and if you do not have the required systems please select another device.

Before we begin, please know that every version of Moodle may be configured differently and that this may alter your Proctorio experience.

# Minimum System Requirements

# Getting your device ready Devices that are up to 10 years old Devices connected to public WiFi or your institution's WiFi Devices connected to a mobile hotspot Devices connected to a mobile hotspot External or internal webcams External or internal microphones

Classification: Internal Version 3 March 2024 Page 4 of 15

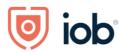

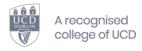

# Minimum Device Requirements.

#### Breaking down the requirements

Below are the minimum device requirements to ensure you have the best test-taking experience:

|                   | Windows                                                                            | Mac                             | Linux                           | Chrome OS                       |  |
|-------------------|------------------------------------------------------------------------------------|---------------------------------|---------------------------------|---------------------------------|--|
| Operating Systems | Windows 7+                                                                         | macOS 10.11+                    | Ubuntu 18.04+                   | Chrome 58+                      |  |
| Processor         | Intel Pentium or better                                                            | Intel                           | Intel Pentium or better         | Intel Pentium or Arm            |  |
| Free Disk Space   | 250 MB                                                                             | 250 MB                          | 250 MB                          | 250 MB                          |  |
| Free RAM          | 2 GB <sup>1</sup>                                                                  | 2 GB <sup>1</sup>               | 2 GB <sup>1</sup>               | 2 GB <sup>1</sup>               |  |
| Upload Speed      | 0.092 - 0.189 Mbps <sup>2</sup>                                                    | 0.092 - 0.189 Mbps <sup>2</sup> | 0.092 - 0.189 Mbps <sup>2</sup> | 0.092 - 0.189 Mbps <sup>2</sup> |  |
| Microphone        | Any Microphone, either internal or external <sup>3</sup> for all systems           |                                 |                                 |                                 |  |
| Webcam            | 320x240 VGA resolution (minimum) internal or external <sup>3</sup> for all systems |                                 |                                 |                                 |  |

You must use a desktop or laptop computer with a stable internet connection.

You cannot take the exams from mobile devices (e.g., iPhone, iPad, iMac, Android device, tablets, etc.).

Depending on the options IOB has selected for the exam, you will need a working webcam and microphone. Make sure you have a properly working webcam and microphone and that you are using the latest version of Google Chrome.

- Check to make sure your camera works in Chrome at https://webcamtests.com/ Click the "Test my cam" button and wait for the test to complete.
- Check that your microphone works in Chrome at https://www.onlinemictest.com/ Click the play button. If the lines move when you talk, your mic is working.
- To update your version of Google Chrome, go to https://support.google.com/chrome/answer/95414

Classification: Internal Version 3 March 2024 Page **5** of **15** 

Free RAM is the minimum amount of memory that is not in use by other applications.
 Depending on the exam settings, secure browser has no upload speed requirement.
 Only required for proctoring, secure browser functionality does not require audio/visual recording.

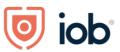

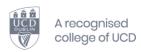

Please Inform info@iob.ie before your exam if you do not have the required computer devices or internet stability needed.

IOB will be facilitating candidate testing in advance of the exams.

You may also be asked for permission for camera and microphone access. You must click **allow** to continue.

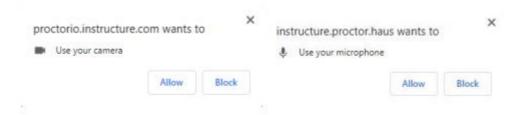

- Depending on the pre-checks that IOB has selected, you will be required to show a valid Photo ID
  in the name that matches your IOB Record. (e.g., Passport, Drivers Licence or Social Security
  Card)
- During the pre-checks you will be asked to share your screen. The "share" button will be disabled until you click on the screen you want to share. See the following screenshots:

Share your entire screen

Precious wars to share the soutants of your seven. Choose what you'd the to share.

Click the window

STEP 1: SELECT THE SCREEN:

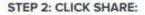

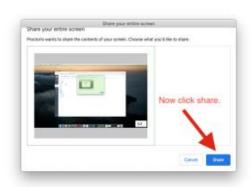

Navigate to your Learning Management System (IOB Learn) or assessment platform and start your proctored exam.

Classification: Internal Version 3 March 2024 Page 6 of 15

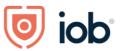

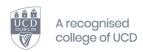

# Let's Get Started – Installing Proctorio

## Launch a supported internet browser

When you're ready to take a proctored exam, you will need to use one of the supported internet browsers with the Proctorio extension.

If not already installed, please download one of the supported browsers below:

https://www.microsoft.com/en-us/edge

https://www.google.com/chrome/

## Install the Proctorio extension on Microsoft Edge

Install the Proctorio browser extension. This process only needs to be done once. The extension will update automatically. Please click on the link Get the Proctorio extension (Please note It will say Proctorio Chrome Extension and it will bring you to the Chrome Webstore.)

# If you see a blue banner across the top of the page, please select the button Allow Extensions from other Stores

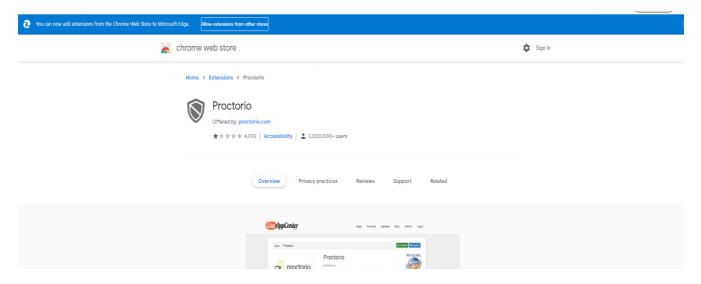

Classification: Internal Version 3 March 2024 Page 7 of 15

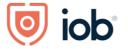

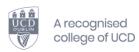

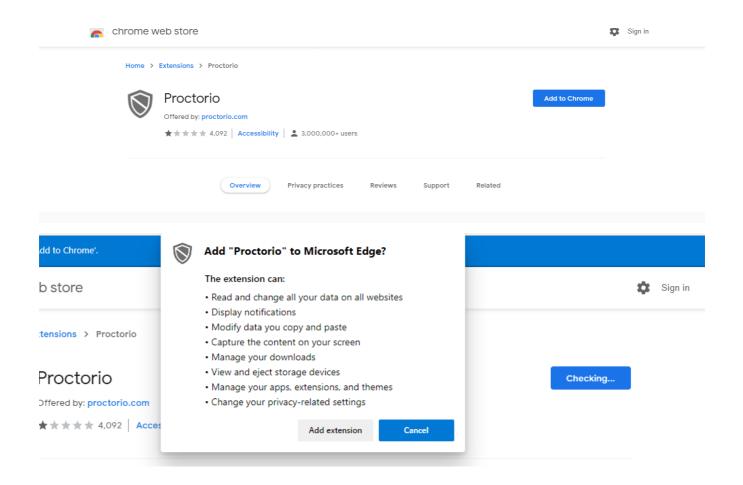

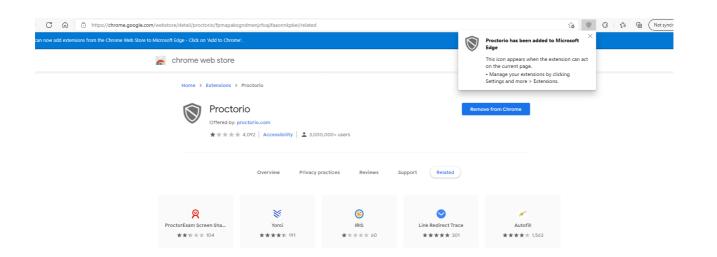

Classification: Internal Version 3 March 2024 Page 8 of 15

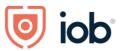

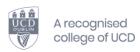

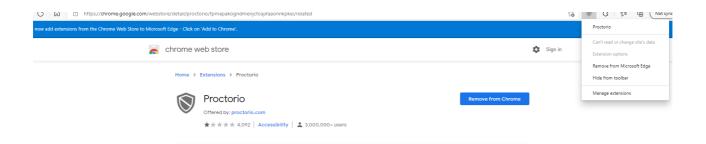

Proctorio is now located on your toolbar and can be removed, after your exam, by clicking remove from Microsoft Edge

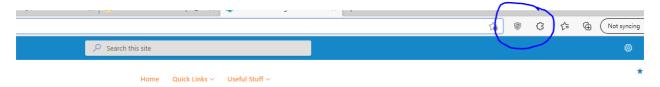

## <u>Install the Proctorio extension on Google Chrome</u>

Install the Proctorio browser extension. This process only needs to be done once. The extension will update automatically. Please click on the link Get the Proctorio extension. Then select 2. Install Proctorio Chrome Extension.

Classification: Internal Version 3 March 2024 Page 9 of 15

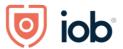

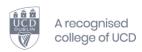

## Proctorio Chrome Extension

This course requires you to install an extension into your browser.

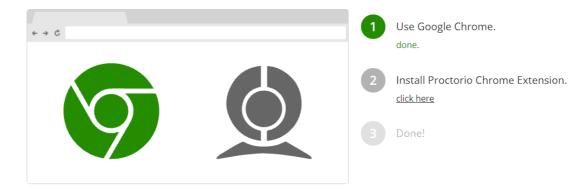

Proctorio Inc.
Scottsdale, Arizona.
Privacy and Cookies
Terms of Service
Copyright © 2013-2017 Proctorio inc.
All rights reserved.

### **Select Add to Chrome**

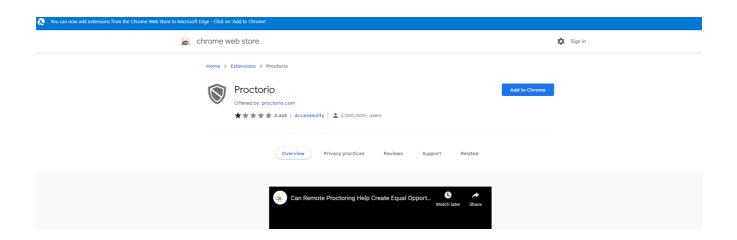

Classification: Internal Version 3 March 2024 Page 10 of 15

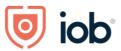

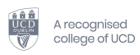

#### **Select Add Extension**

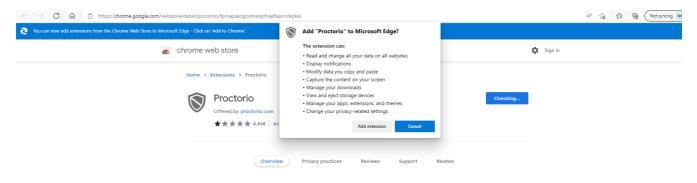

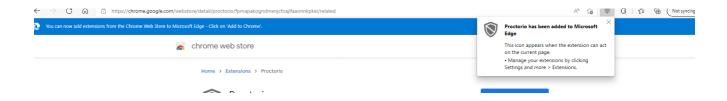

Proctorio is now located on your toolbar and can be removed, after your exam, by clicking remove from Chrome.

Once installed, Proctorio is active when you log in to an exam in IOB Learn that requires Proctorio for completion. It is deactivated when you log out of the exam. During the exam, the application monitors your movements and sends your video and other data to IOB Exams Staff for review.

Proctorio will flag activity that might not be allowed, in accordance with the exam settings that IOB requires.

Classification: Internal Version 3 March 2024 Page 11 of 15

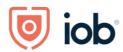

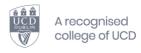

## Before you take your exam

- First, we recommend you restart your computer, which will free up available memory (RAM).
- For Data Protection reasons and to ensure the integrity of the exam process, the exam should
  not be taken in a shared space. Please ensure you have a private space to sit your exam. Your
  room will be scanned as part of the pre-exam checks.
- Second, you will be asked to show your photo id as part of the pre-exam checks.
- Third you will be asked to scan your room; you will need to move the camera around the room and across your desk, for the scan to activate.

# **Troubleshooting**

## FAQ | Proctorio

Students can access Proctorio live chat support at any time while in the exam by going to the tool extension in your browser.

Click the shield icon in your web browser.

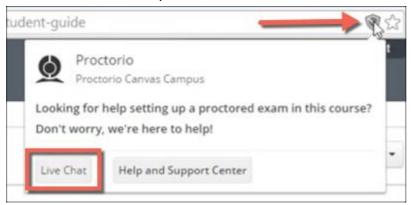

Click Live Chat to connect with support personnel to get help.

Classification: Internal Version 3 March 2024 Page 12 of 15

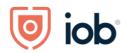

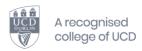

## Are you being asked for a password?

You should not receive a password prompt. If you do, Please refresh the page (more than once if you need to or please contact Proctorio support, via chat as noted under the Live Chat instructions above. Also, here are additional steps to help resolve Password errors:

- Google Chrome Version Please make sure that your Google Chrome is up to date. You
  can check this by clicking on the <u>three dots icon</u> in the top right-hand corner of your
  screen, then Help, then About Google Chrome, and the first thing you should see is your
  Google Chrome version. If it's not up to date, please select the option to update it.
- Re-Install the Extension Please uninstall the Proctorio extension by clicking on the shield icon in the top right corner of your browser and re-install the extension from www.getproctorio.com
- Clear Cache and Cookies Head to the three dots -> more tools -> clear browsing data ->
  time range should be set on All-time -> Check Cookies and Cached images -> click clear
  data.
- Incognito Access Some Proctorio features will require the use of incognito access. If IOB has one or more of these features turned on, you will not be able to take an exam unless incognito access is allowed. When requested by IOB, incognito access gives Proctorio permission to run normally in all tabs during an exam. For example, IOB may choose to track websites visited during the exam to ensure academic integrity. Incognito access permits this function in both normal and private modes. You can enable incognito access from the extension window.
  - Click the Chrome menu on the browser toolbar at the top right.
  - Select More Tools -> Extensions.
  - Find the Proctorio extension and click on Details.
  - Scroll Down and find Allow in incognito section.
  - Toggle it on
- **Site Access** Make sure that the Proctorio extension is allowed on all sites. To check this, please go to the three dots icon in the top right-hand corner of your browser -> More Tools -> Extensions, and you'll see the list of all extensions installed. Locate the Proctorio extension, click on Details and in the "Site access" section choose "On all sites". After any of these steps, please refresh the exam page to check if the issue is fixed.

Classification: Internal Version 3 March 2024 Page 13 of 15

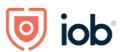

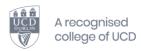

- Disable all Extensions Except for Proctorio In the extensions tab, check your
  extensions and disable all except Proctorio (one could potentially block Proctorio). Head
  to the three dots in the top right corner of your Chrome browser -> More Tools ->
  Extensions.
- **Restart your computer** Computers need to be restarted if they have had a reboot in awhile. If the password prompt is still displaying, fully restart your computer which will close any open applications. Once restarted, head back to the exam within IOB Learn.
- Reset your Google Chrome Head to the three dots in the top right corner of your Chrome browser -> Settings -> Scroll down to Advanced Settings and click it -> Restore settings to their original defaults. You will have to add the Proctorio extension again. Add the extension here. Once you have added the extension, go back to the exam page, reload it and try again.
- Proxy Settings Proctorio doesn't encourage the use of virtual proxy networks. It will be
  necessary to disable them if you're experiencing issues with your connection.
- Add another Google Account Sign in with your Google account. Select your image from
  the top right corner and select Manage Account -> Add Account. Add the Proctorio
  extension and open IOB Learn. Try to start the exam.

# Handling internet connectivity issues

Prior to the start of the exam, Proctorio will guide you through a precheck to ensure that you have sufficient RAM, webcam capability and internet connection for a Proctorio exam. This precheck will validate that your connection has the required upload and download speeds.

If you get disconnected while taking the exam, your attempt will be ended, and you will need to reenter IOB learn and complete the pre checks again to continue your exam (you should save your exam progress locally as you go along.)

In the event of wi-fi connectivity issues please consider using your mobile phone hotspot functionality.

For further help please refer to the Proctorio Chat box. See "access Proctorio live chat" above.

Classification: Internal Version 3 March 2024 Page 14 of 15

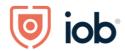

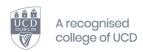

## **Contact Details:**

For Technical Support: Contact support@proctorio.com or Support | Proctorio . To advise IOB of technical issues contact IOB via the chat, or email info@iob.ie (note in subject line Proctorio) or phone 01 611 6500.

For Exam Related Support: Contact: info@iob.ie or phone 01 611 6500 or IOB chat function

Classification: Internal Version 3 March 2024 Page 15 of 15